# Configurar o proxy de autenticação da Web em uma WLC  $\overline{\phantom{a}}$

## **Contents**

**Introduction Prerequisites Requirements** Componentes Utilizados **Conventions** Proxy de autenticação da Web em uma WLC Configurar o proxy de autenticação da Web em uma WLC Configurações **Verificar** Informações Relacionadas

### Introduction

Este documento fornece um exemplo de configuração para usar a característica de Proxy de Autenticação Web em um Controller de LAN Wireless (WLC).

## **Prerequisites**

#### Requirements

Certifique-se de atender a estes requisitos antes de tentar esta configuração:

- Ter conhecimento da configuração de Pontos de Acesso Lightweight (LAPs) e Cisco WLCs.
- Ter conhecimento do Lightweight Access Point Protocol (LWAPP)/Control and Provisioning of Wireless Access Points (CAPWAP).
- Conheça a autenticação da Web.

#### Componentes Utilizados

As informações neste documento são baseadas nestas versões de software e hardware:

- WLC Cisco 4400 com firmware versão 7.0.116.0
- LAP Cisco 1130AG Series

• Adaptador de cliente wireless da Cisco 802.11a/b/g que executa firmware com release 4.2 The information in this document was created from the devices in a specific lab environment. All of the devices used in this document started with a cleared (default) configuration. If your network is live, make sure that you understand the potential impact of any command.

#### **Conventions**

## Proxy de autenticação da Web em uma WLC

Este documento pressupõe que o leitor tenha conhecimento prévio da autenticação da Web e das etapas envolvidas na configuração da autenticação da Web em WLCs da Cisco. Se você for um novo usuário, leia estes documentos que explicam o processo de autenticação da Web em detalhes:

- [Exemplo de configuração de autenticação da Web para o controlador da LAN sem fio](/c/pt_br/support/docs/wireless-mobility/wlan-security/69340-web-auth-config.html)
- [Exemplo de configuração de autenticação de web externa com Wireless LAN Controllers](/c/pt_br/support/docs/wireless-mobility/wlan-security/71881-ext-web-auth-wlc.html)
- [Solução de problemas de autenticação da Web em controladores de LAN sem fio \(WLC\)](/c/pt_br/support/docs/wireless/5500-series-wireless-controllers/108501-webauth-tshoot.html)

O recurso Web Authentication Proxy foi introduzido com a versão 7.0.116.0 da WLC.

Um navegador da Web tem três tipos de configurações de Internet que podem ser configuradas pelo usuário:

- Detecção automática
- Proxy do sistema
- Manual

Este recurso permite que os clientes que têm o proxy da Web manual habilitado no navegador facilitem a autenticação da Web com o controlador.

Em uma rede configurada para autenticação da Web, se o cliente estiver configurado para configurações de proxy manuais, o controlador não escutará essas portas de proxy e, portanto, o cliente não poderá estabelecer uma conexão TCP com o controlador. Na verdade, o usuário não consegue acessar nenhuma página de login para fazer a autenticação e obter acesso à rede.

Quando o cliente solicita qualquer URL com o recurso Web Authentication Proxy habilitado, o controlador responde com uma página da Web solicitando que o usuário altere as configurações de proxy da Internet para detectar automaticamente as configurações de proxy.

Esse processo impede que as configurações de proxy manuais do navegador se percam. Depois de configurar esse recurso, o usuário pode obter acesso à rede por meio da política de autenticação da Web.

Por padrão, essa funcionalidade é fornecida para as portas 80, 8080 e 3128, pois essas são as portas mais comumente usadas para o servidor proxy da Web.

## Configurar o proxy de autenticação da Web em uma WLC

Nesta seção, você encontrará informações para configurar os recursos descritos neste documento.

#### Configurações

Conclua estas etapas para configurar o Web Authentication Proxy usando a GUI do controlador:

- 1. Na GUI da controladora, escolha Controller > General.
- 2. Para habilitar o WebAuth Proxy, escolha **Enabled** na lista suspensa **WebAuth Proxy Redirection** Mode.

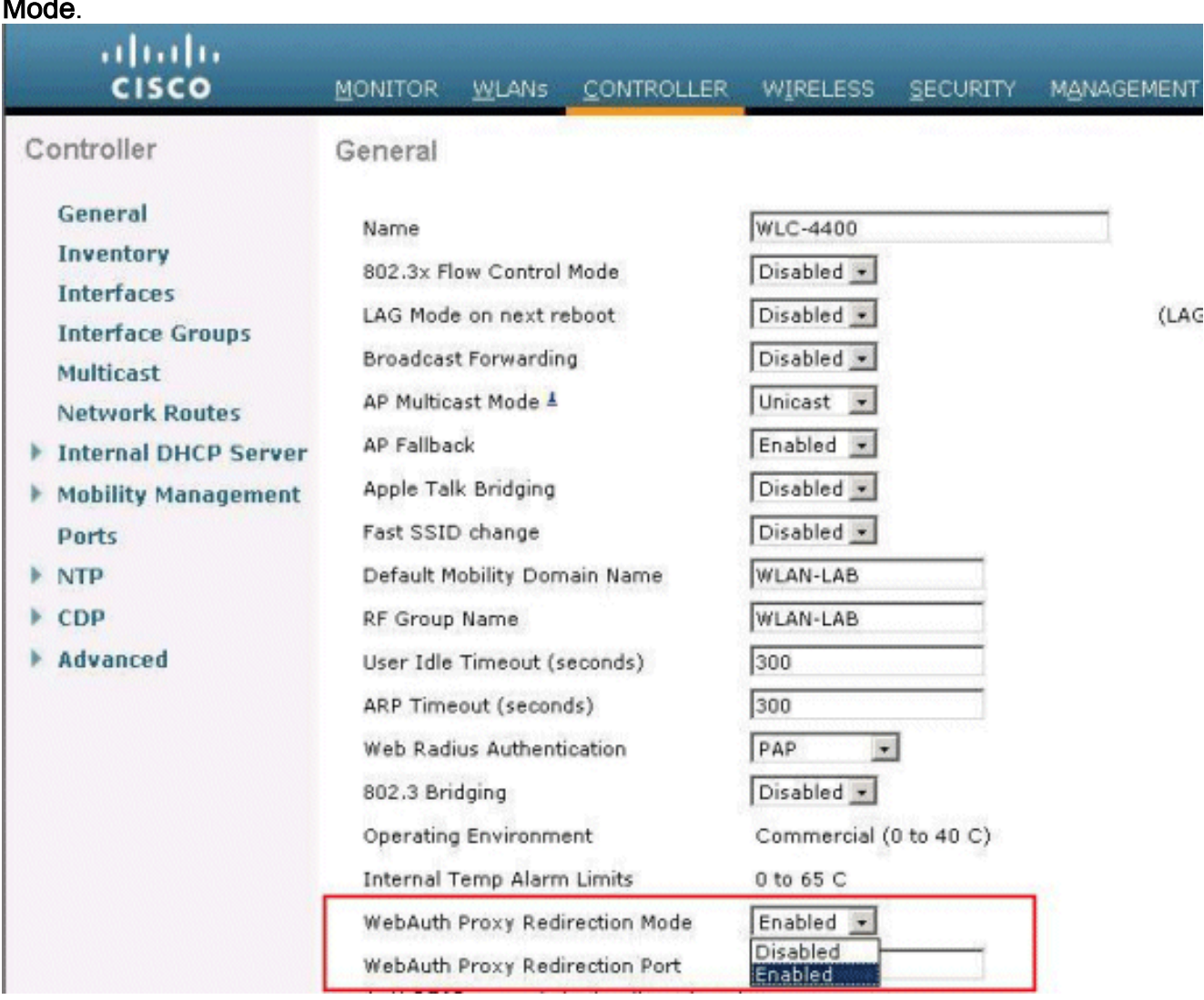

3. Na caixa de texto Porta de redirecionamento do proxy WebAuth, digite o número da porta do proxy de autenticação da Web. Essa caixa de texto consiste nos números de porta em que a controladora escuta o redirecionamento de proxy da autenticação da Web. Por padrão, as três portas 80, 8080 e 3128 são consideradas. Se você configurou a porta de redirecionamento da autenticação da Web para qualquer porta diferente desses valores, deverá especificar esse valor.

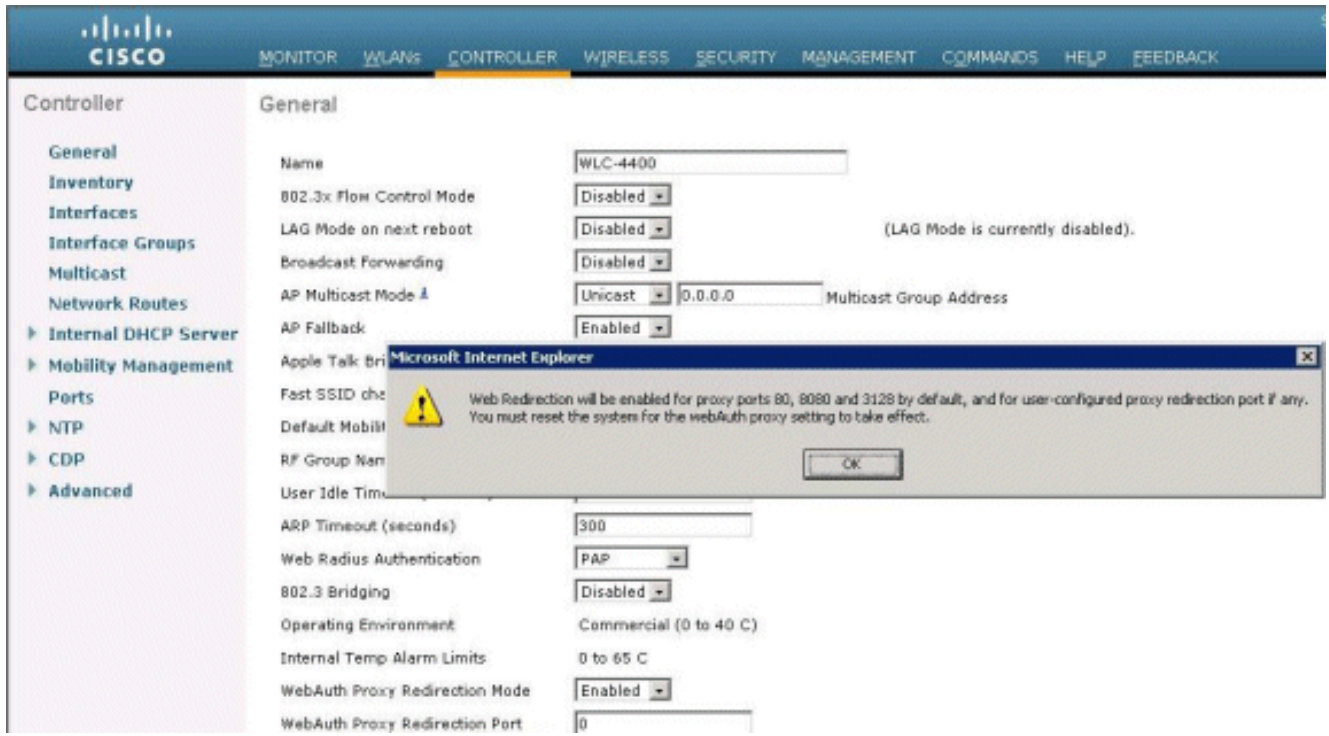

4. Clique em Apply.

Para configurar o WebAuth Proxy a partir da CLI, execute este comando:

**config network web-auth proxy-redirect** {enable | disable} Defina o número da porta de autenticação da Web usando o comando config network web-auth port <port-number>.

Depois que a WLC estiver configurada, salve a configuração e reinicialize o controlador para que a configuração entre em vigor.

### Verificar

Para ver o status atual da configuração do proxy de autenticação da Web, emita o comando show network summary ou show running-config.

(Cisco Controller) >**show network summary**

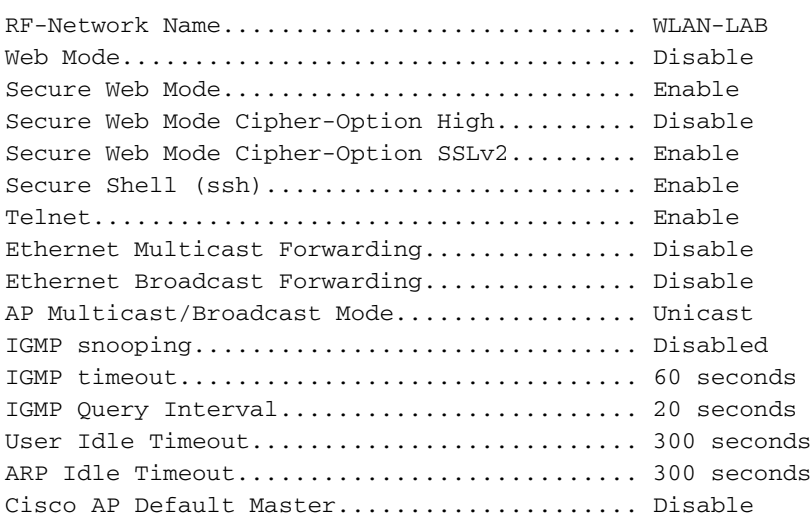

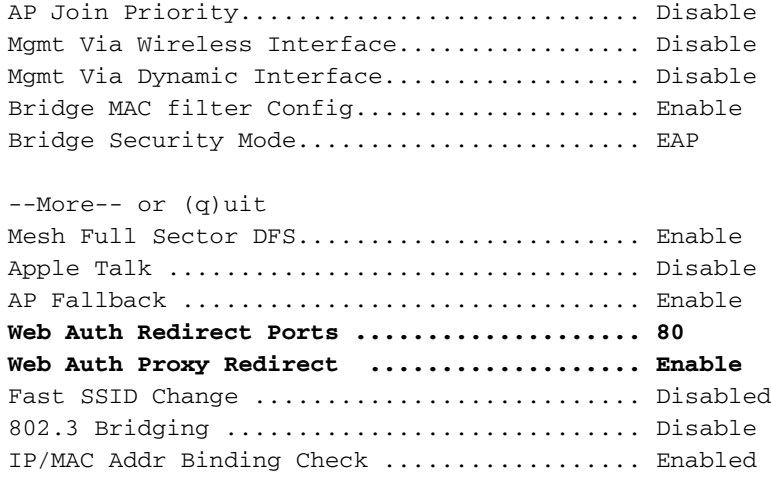

Agora, vamos conectar um cliente sem fio ao SSID convidado que configuramos para autenticação da Web.

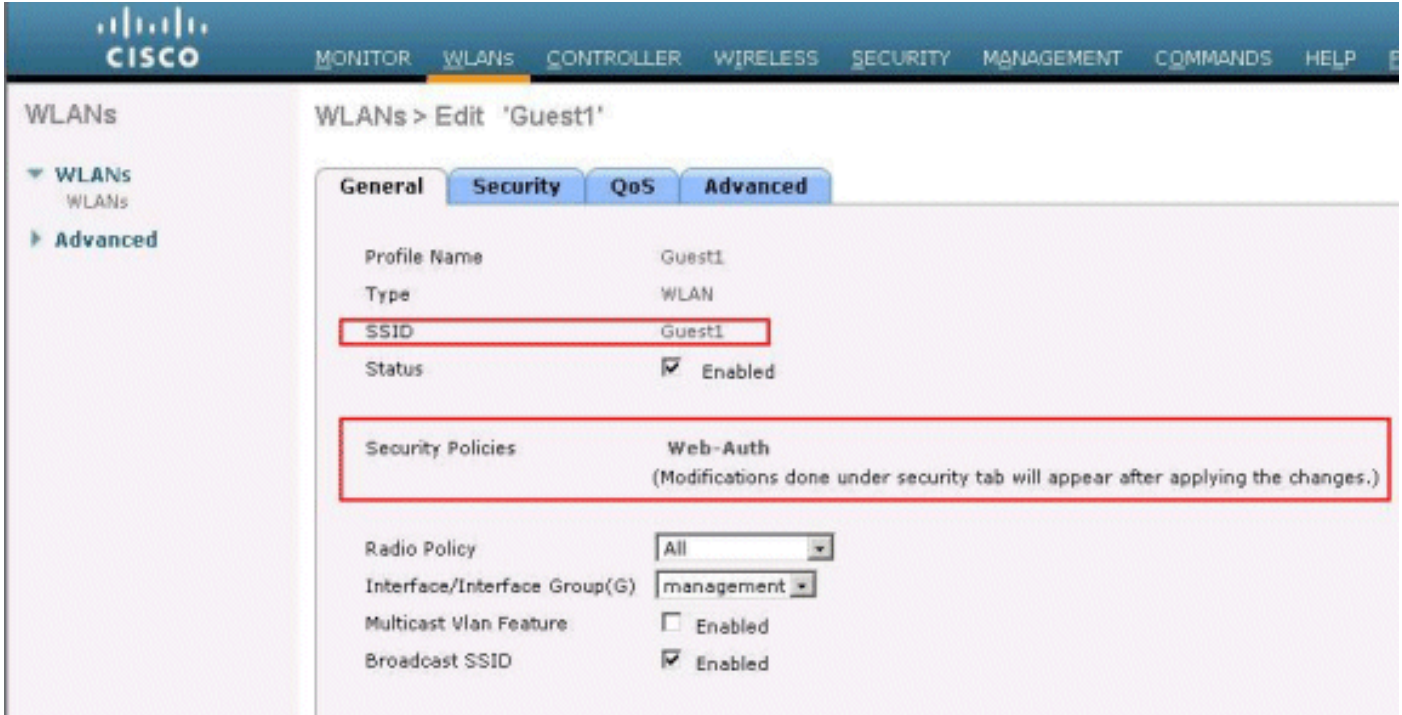

Supondo que você tenha um servidor DHCP interno, o cliente se conecta à WLAN Guest1 e adquire um endereço IP. Quando o cliente tenta acessar um URL (por exemplo, www.cisco.com), como o proxy manual está habilitado no navegador do cliente, a controladora que usa o recurso de proxy de autenticação da Web responde com uma página da Web solicitando que o usuário altere as configurações de proxy da Internet para detectar automaticamente as configurações de proxy.

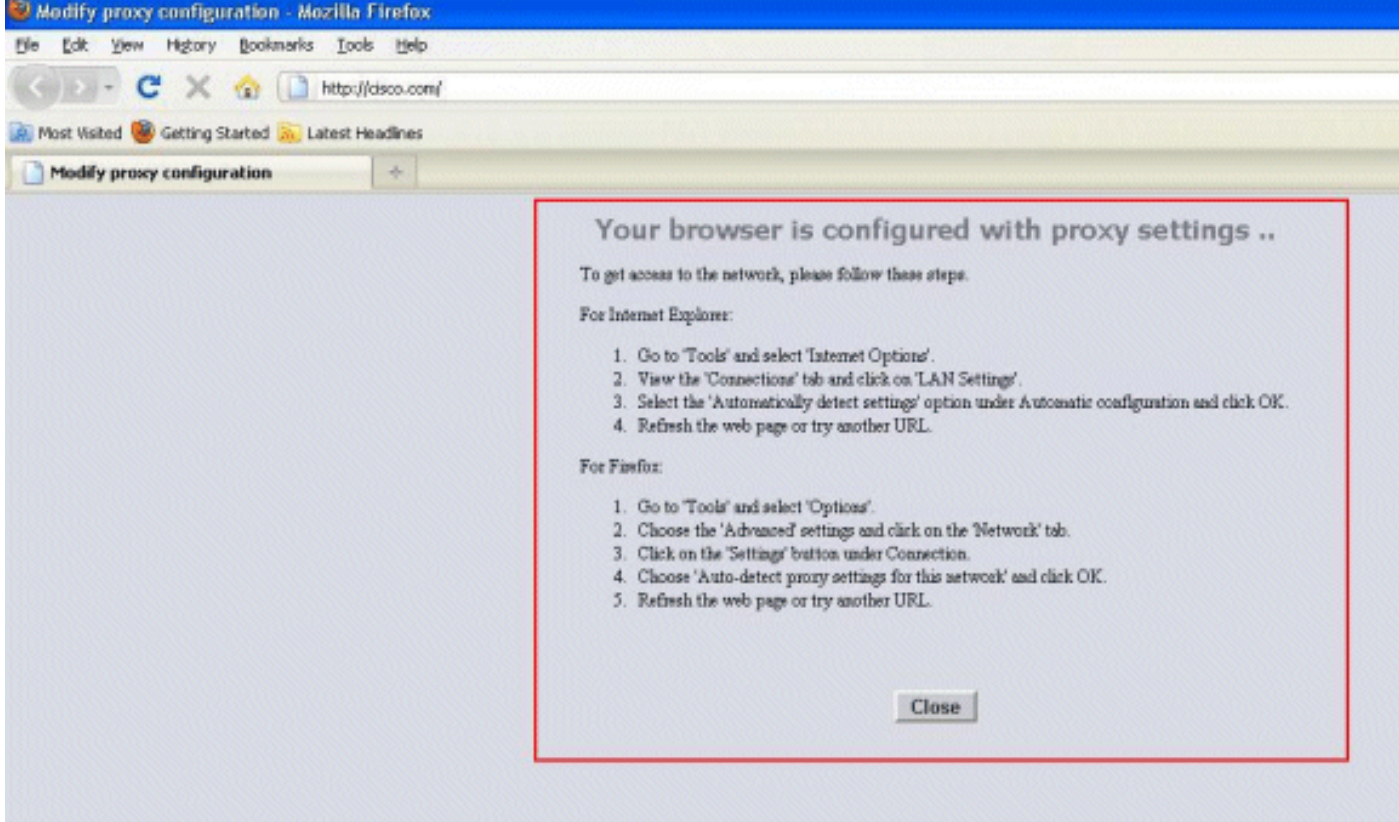

Neste ponto, o cliente está ciente de que as configurações manuais de proxy precisam ser desativadas. Aqui, você pode ver como desativar as configurações de proxy manual no Firefox versão 3.6.

- 1. No navegador Firefox, selecione Ferramentas > Opções e selecione Avançado.
- 2. Clique na guia **Network** e selecione Settings.

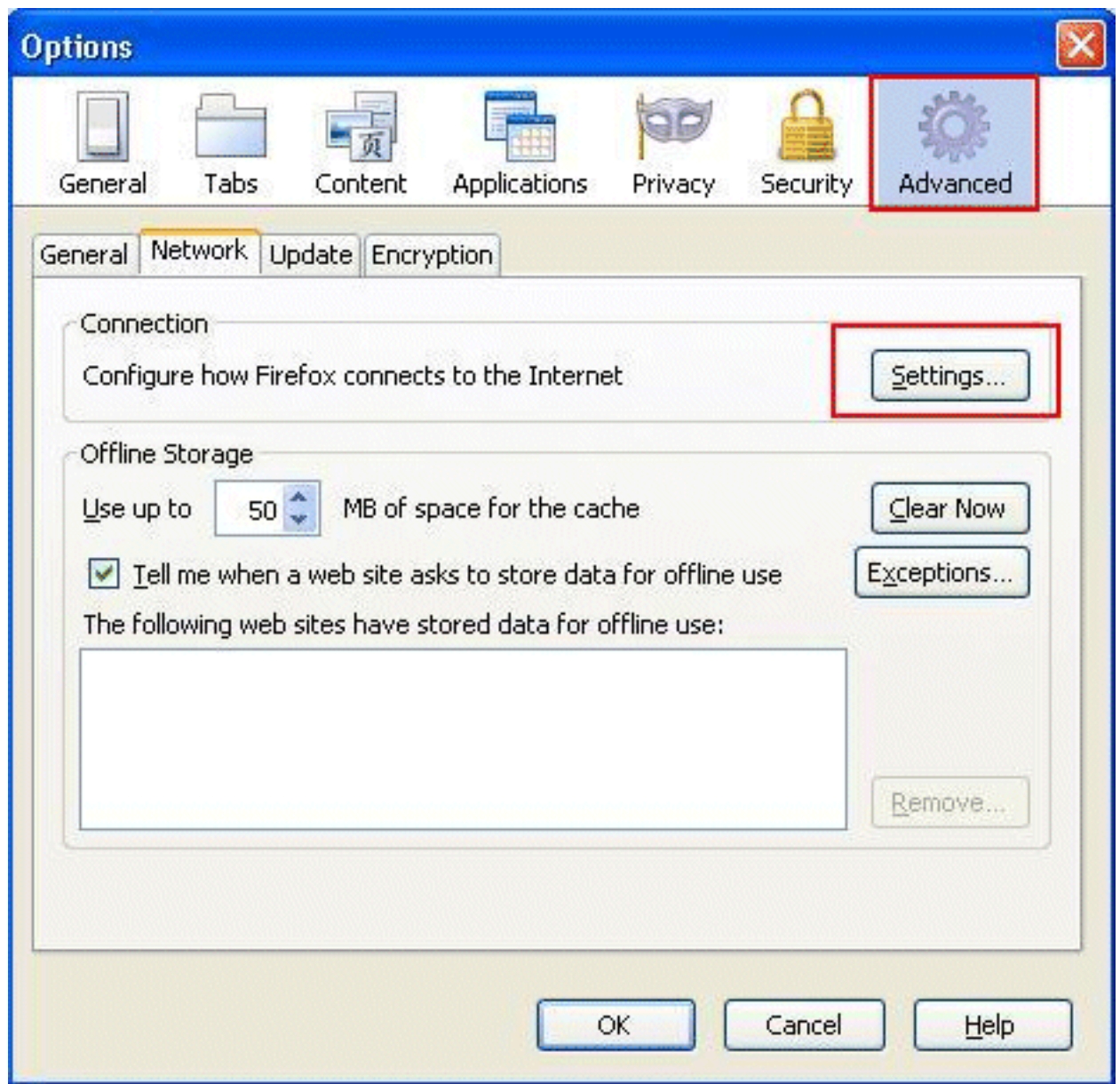

3. Na janela Configurações de conexão, selecione **Detecção automática de configurações de** proxy para esta

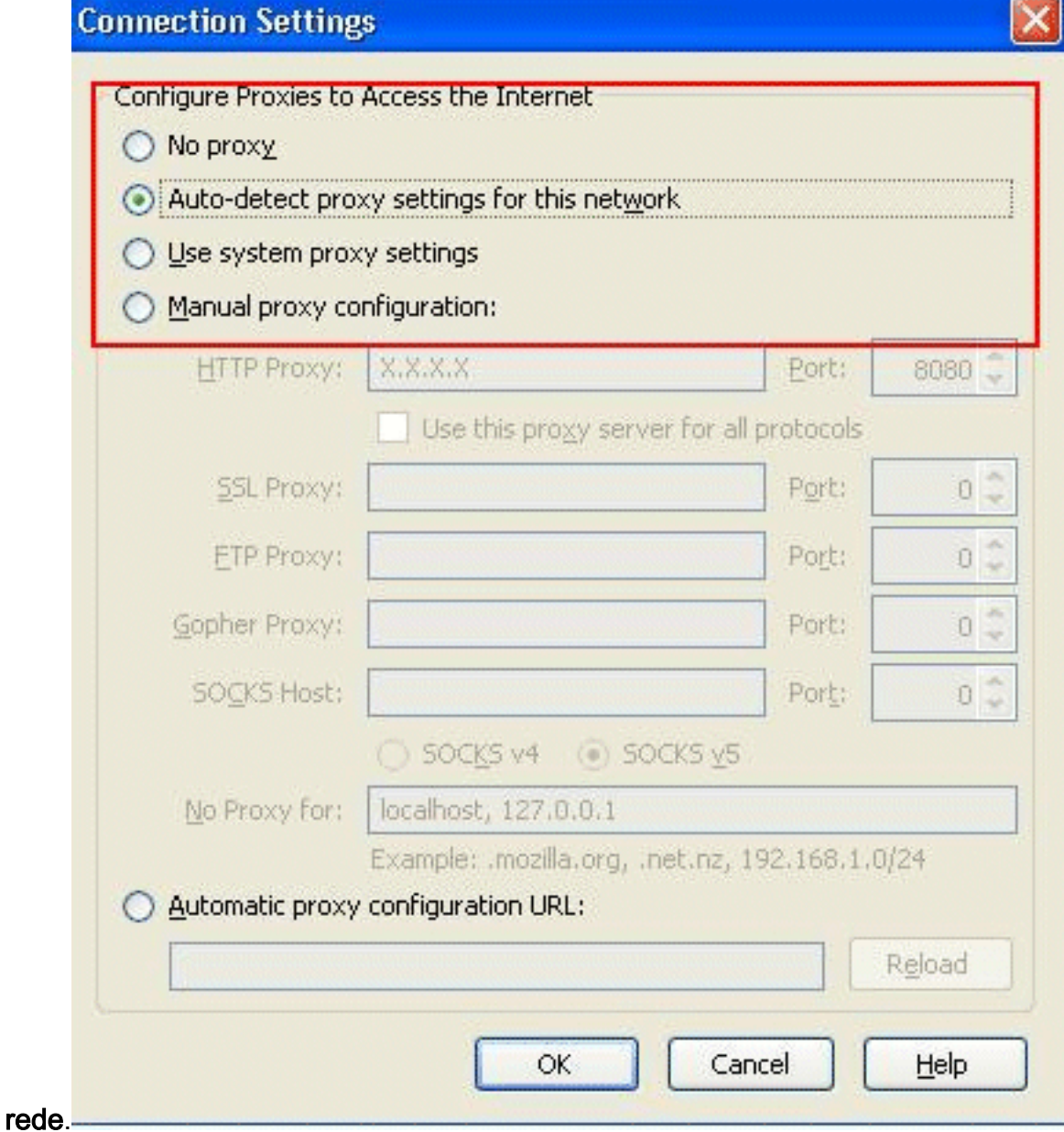

Quando isso estiver concluído, atualize o navegador e tente acessar a URL novamente. Desta vez, você será redirecionado para a página Autenticação da Web. O cliente pode fornecer as credenciais e você pode fazer login na rede de convidado.

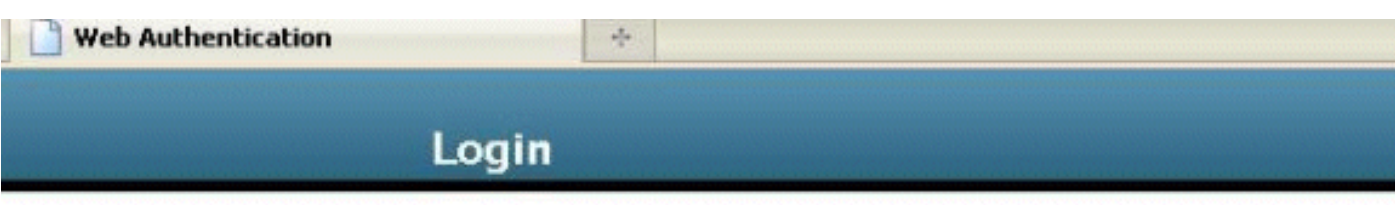

#### Welcome to the Cisco wireless network

Cisco is pleased to provide the Wireless LAN infrastructure for your network. Please login and put your unified wireless solution to work.

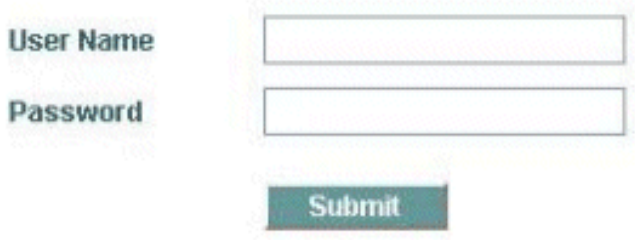

### Informações Relacionadas

- [Exemplo de configuração de autenticação da Web para o controlador da LAN sem fio](/c/pt_br/support/docs/wireless-mobility/wlan-security/69340-web-auth-config.html?referring_site=bodynav)
- [Exemplo de configuração de autenticação de web externa com Wireless LAN Controllers](/c/pt_br/support/docs/wireless-mobility/wlan-security/71881-ext-web-auth-wlc.html?referring_site=bodynav)
- [Solução de problemas de autenticação da Web em controladores de LAN sem fio \(WLC\)](/c/pt_br/support/docs/wireless/5500-series-wireless-controllers/108501-webauth-tshoot.html?referring_site=bodynav)
- [Guia de configuração do Cisco Wireless LAN Controller Release 7.0.116.0](//www.cisco.com/en/US/docs/wireless/controller/7.0MR1/configuration/guide/wlc_cg70MR1.html?referring_site=bodynav)
- [Suporte Técnico e Documentação Cisco Systems](//www.cisco.com/cisco/web/support/index.html?referring_site=bodynav)

#### Sobre esta tradução

A Cisco traduziu este documento com a ajuda de tecnologias de tradução automática e humana para oferecer conteúdo de suporte aos seus usuários no seu próprio idioma, independentemente da localização.

Observe que mesmo a melhor tradução automática não será tão precisa quanto as realizadas por um tradutor profissional.

A Cisco Systems, Inc. não se responsabiliza pela precisão destas traduções e recomenda que o documento original em inglês (link fornecido) seja sempre consultado.